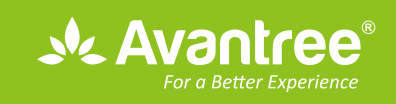

# **User Manual** Bluetooth USB Dongle

BTDG-40S

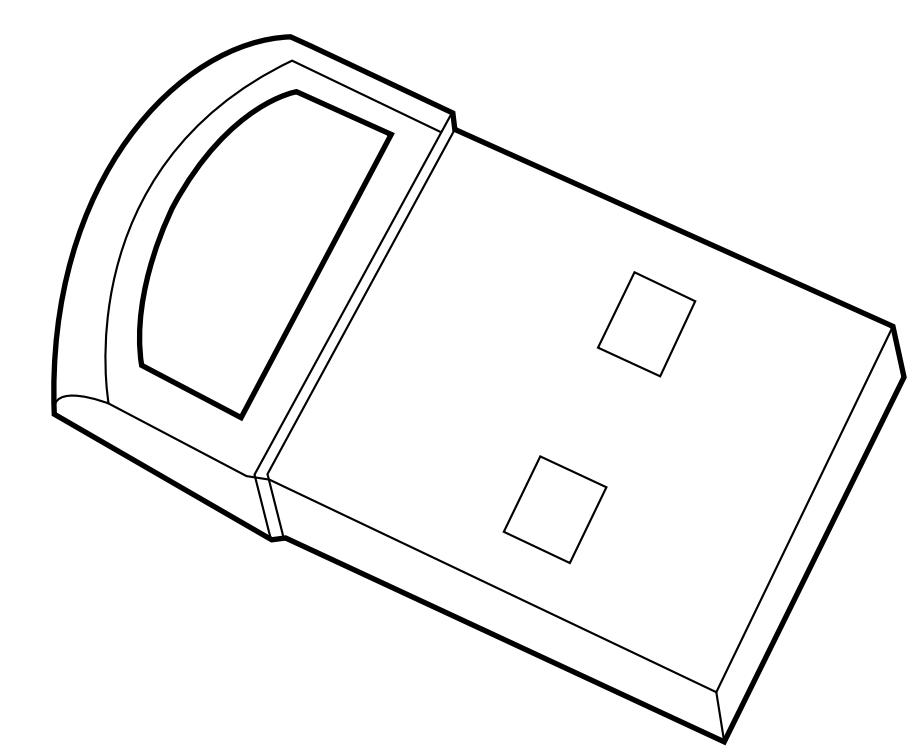

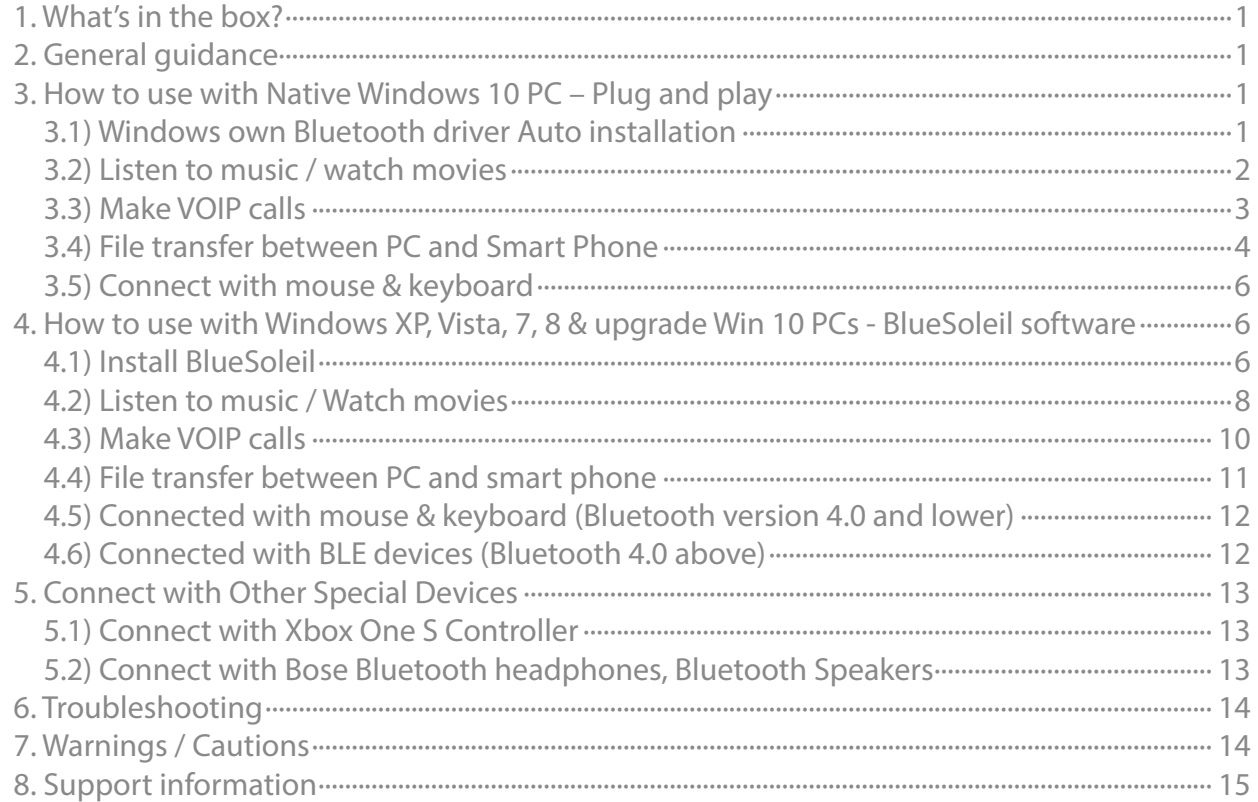

# <span id="page-1-0"></span>**1. What's in the box?**

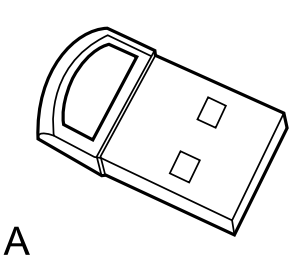

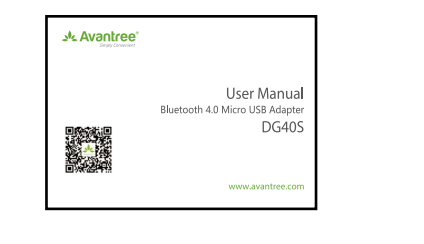

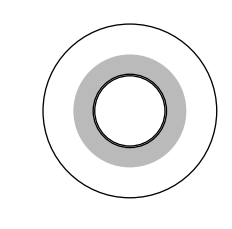

C

- A. Avantree DG40S dongle
- B. CD for BlueSoleil driver installation. Or please download & install driver from support.avantree.com (" latest DG40s driver")
- C. Quick user guide

# **2. General guidance**

There are two ways to use the dongle: Plug & Play or use the BlueSoleil software.

B

- 1. For PCs pre-installed with Win 10, you can just plug in the dongle and let the Windows install its own Bluetooth driver. Please refer to Section 3 for detailed steps.
- 2. For Windows XP, Vista and Windows 7, 8 & upgrade 10, or when plug & play fails to work for native Windows 10, you will need to install BlueSoleil software, a third party Bluetooth driver before plugging in the dongle. Please refer to Section 4 for detailed steps.

# **3. How to use with Native Windows 10 PC – Plug and play**

Please click below youtube video link:

[https://www.youtube.com/embed/Q7nc3Mujdss](https://www.youtube.com/embed/Q7nc3Mujdss )

#### **3.1) Windows own Bluetooth driver Auto installation**

3.1.1) For Native Windows 10 users, you can just plug the dongle into a USB port and wait for the Windows driver installation to start. You will see a screen similar to the screenshot below. (Fig 3-1))

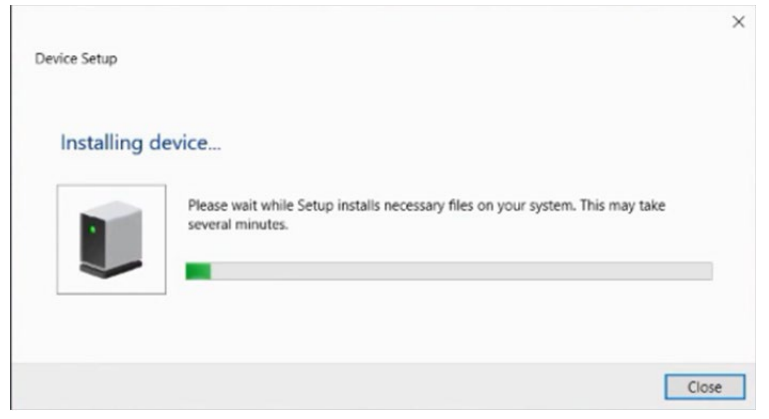

Fig 3-1 If the installation didn't start automatically, please refer to troubleshooting 1.

<span id="page-2-0"></span>3.1.2) Please reboot the PC after the installation is completed. You will see a Bluetooth icon either blue or green? on the task bar or in the task tray (Fig 3-2) if the installation is successful; Now DG40S is ready for use.

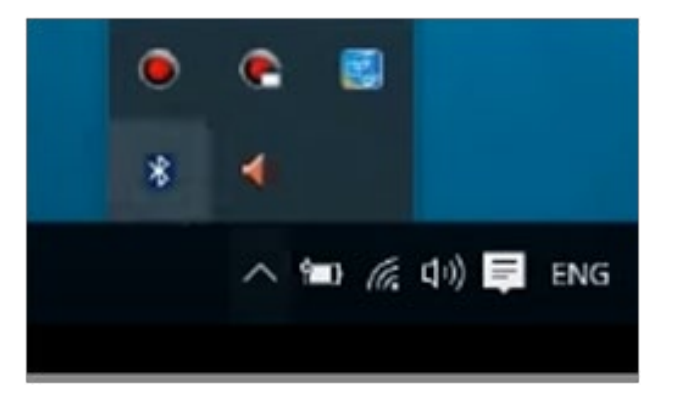

## **3.2) Listen to music / watch movies**

You can connect Bluetooth headphones or speaker to your PC.

For Windows 10 PC:

**Step 1.** Right click the Bluetooth icon in the task tray and select 'Add a Bluetooth Device' (Fig 3-3) to go to 'Manage Bluetooth Device' (Fig 3-4)

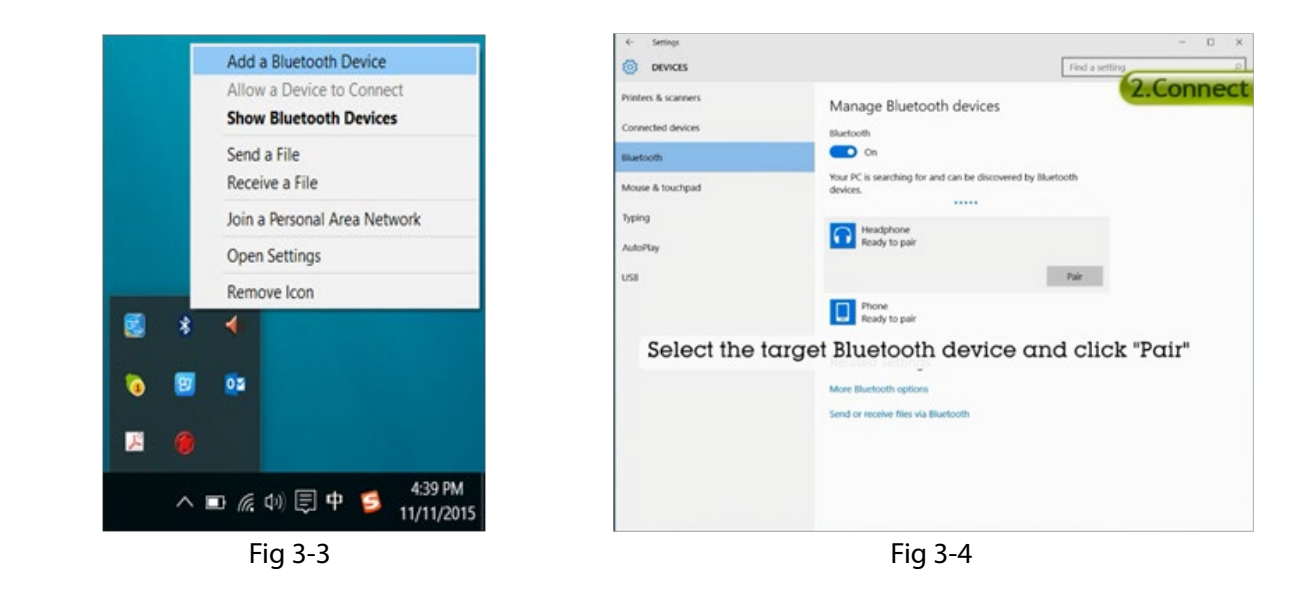

- **Step 2.** Set Bluetooth headphone to **PAIRING MODE**. (NOTE: If you don't know how to do it, please refer to the user manual or simply Google it with brand + model + pairing. i.e. Bose QC35 pairing)
- **Step 3.** On 'Manage Bluetooth devices' screen, select the target headphone icon and click "Pair". It will change to 'Connected' when paring is completed.
- **Step 4.** Right click the speaker icon on task bar, select Sounds to open sound setting window. In Playback tab select the connected headphones and click 'Set Default'. (Fig 3-5)

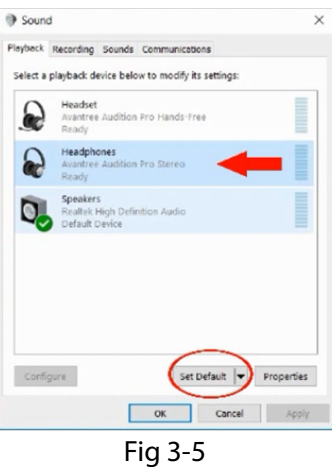

<span id="page-3-0"></span>**Step 5.** You can now stream music or watch video.

NOTE: If you still hear no sound while audio is playing, please ensure that the headphone is selected as the default output device.

#### **3.3) Make VOIP calls**

You can also use your Bluetooth headphones to make VOIP calls.

Below we use Skype for example.

- **Step 1.** Connect headphones as described in steps 1-2 mentioned on 3.2
- **Step 2.** Set the connected headphones as the default recording device, as step 3 mentions on 3.2, please refer
	- to Fig 3-6

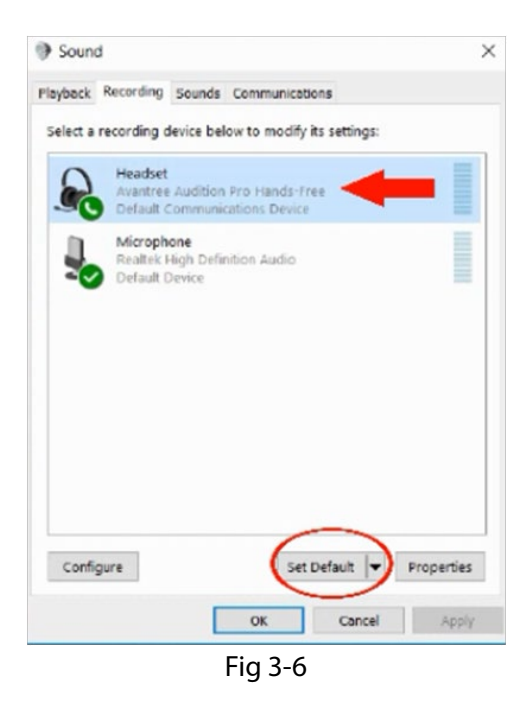

- **Step 3.** For most VOIP software, you need to select the connected headphone as default output and input device in software. i.e. skype setting as Fig 3-7
- **Step 4.** Tools Options Audio settings Select "Hands-Free"

<span id="page-4-0"></span>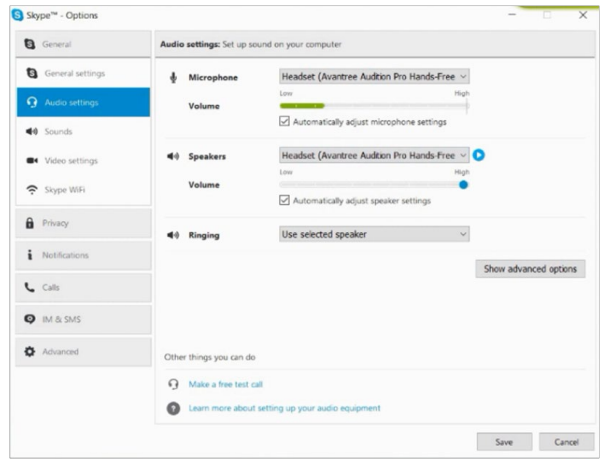

Fig 3-7

Important Note: Please remember to follow the steps below to go back to music mode after ending a call. Go to sound icon in the task bar, right click and select "Sound". Go to Communications tab, and then follow Fig 3-8

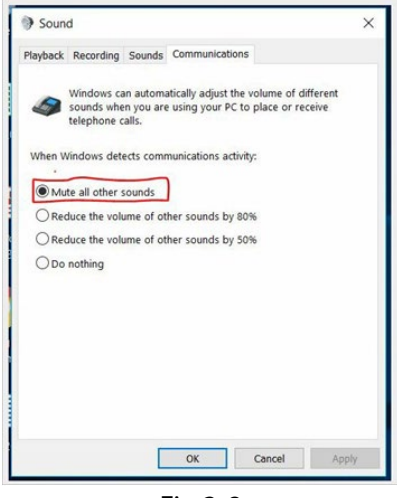

Fig 3-8

**3.4) File transfer between PC and Smart Phone**

#### **Due to system restrictions, no data transfer can be done between PC and Apple iPhone**

- **3.4.1) Connect with phone**
- **Step 1.** Go to Add a Bluetooth Device as described in the above steps, mentioned on 3.1.2
- **Step 2.** Activate the Bluetooth on your phone and make it discoverable. Then go to Bluetooth setting on phone.
- **Step 3.** Select the target mobile phone icon on PC and click "Pair". Then click "Pair" on the phone and "Yes" on

the PC if two pass codes match. Refer to Fig 3-9, Fig 3-10

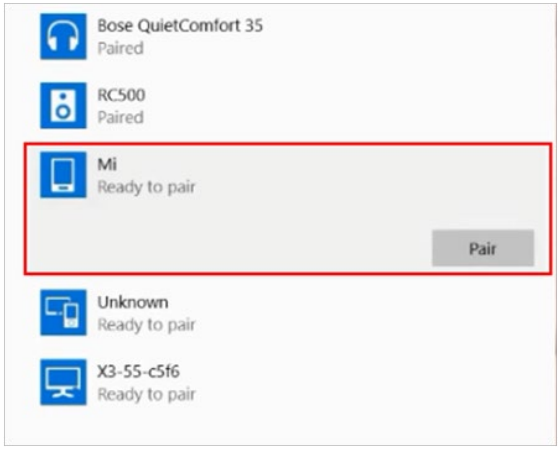

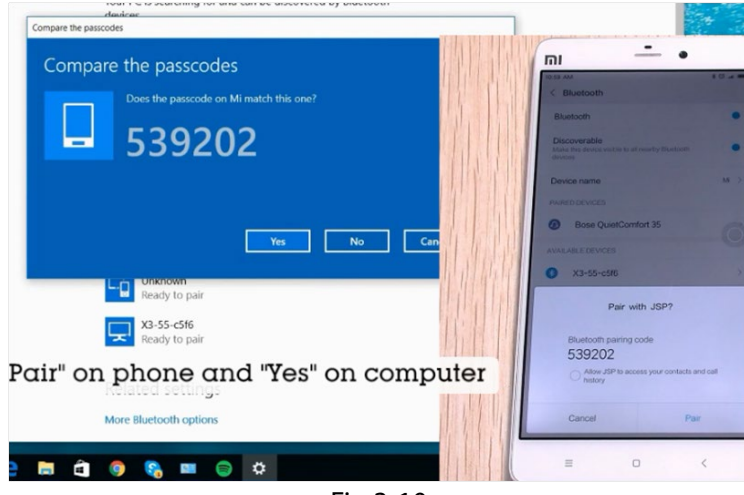

Fig 3-10

## **3.4.2) File / data transfer**

**Step 1.** After successful connection, click "Send or receive files via Bluetooth" on PC. (Fig 3-11)

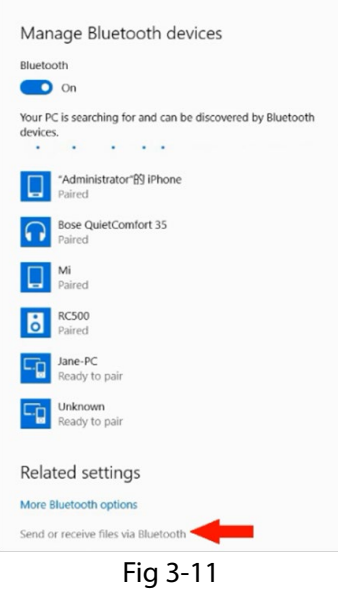

## **Step 2.**

## **A.Send file from phone to PC**

Click "Receive files" on PC, then select the target file on the phone and share via Bluetooth. (Fig 3-11, 3-12)

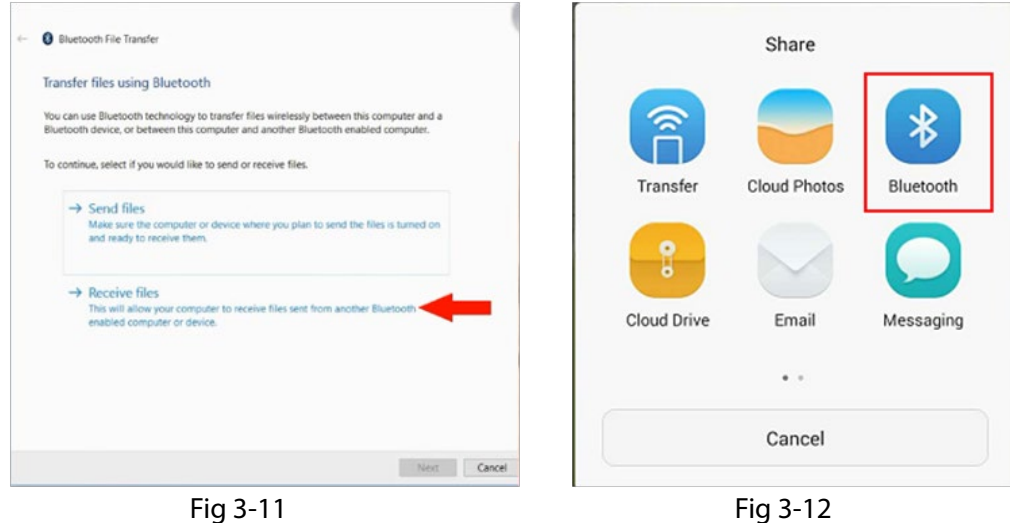

#### <span id="page-6-0"></span>**B. Send files from PC to phone**

Click "Send files" on PC (Fig 3-11), and follow onscreen steps to select the target file and target phone. Finally, click "Accept" on your phone.

## **3.5) Connect with mouse & keyboard**

You can also connect Bluetooth mouse or keyboard to PC via DG40S.

- **Step 1.** Set Bluetooth mouse / keyboard to **PAIRING MODE**. (NOTE: If you don't know how to do it, please refer to the user manual or simply Google it with brand + model + pairing. i.e. Logitech K380 pairing).
- **Step 2.** Similar to above step 1 in 3.2, add a Bluetooth mouse / keyboard. Find the target mouse / keyboard on PC, then click "Pair". (Fig 3-13)

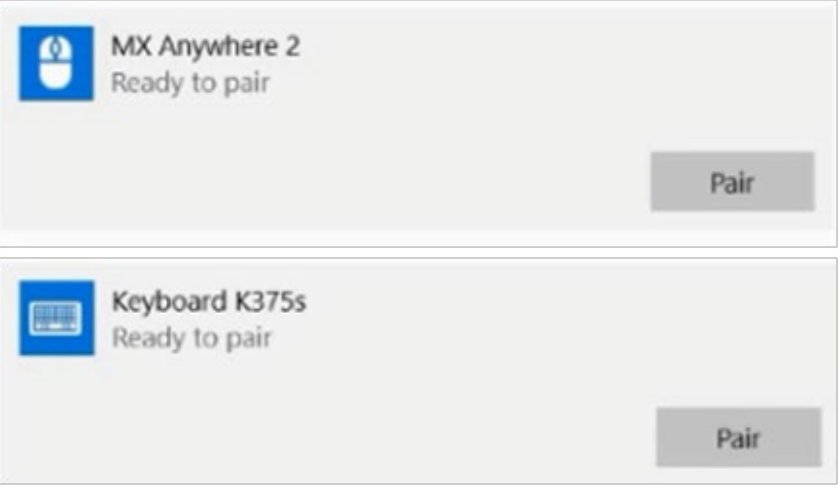

Fig 3-13

**Note: If connected with keyboard, type the indicated password on the keyboard and then Enter. (Fig 3-14)**

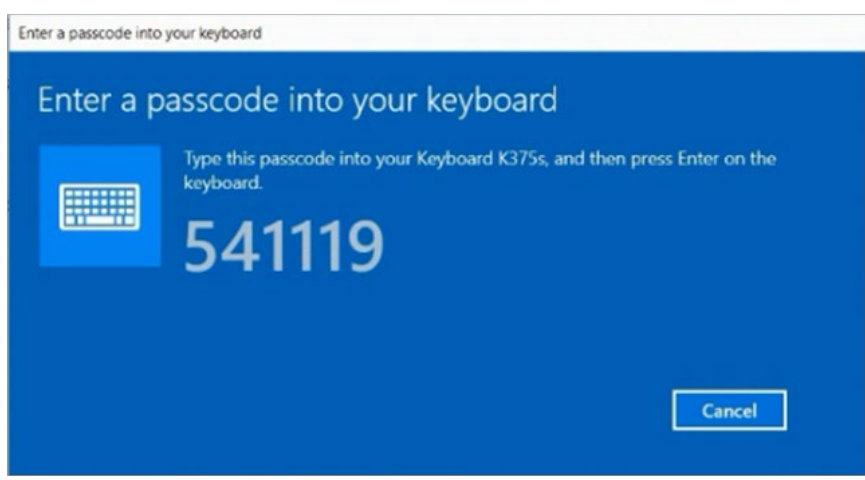

Fig 3-14

# **4. How to use with Windows XP, Vista, 7, 8 & upgrade Win 10 PCs - BlueSoleil software**

Please click below youtube video link:

[https://www.youtube.com/embed/v9omyGPtO8Y](https://www.youtube.com/embed/v9omyGPtO8Y )

**4.1) Install BlueSoleil**

**System Requirements**

- 1. Windows Vista XP, 7 and 8, upgrade Win 10
- 2. At least 500MB of free disk space
- **Step 1.** Insert BlueSoleil installation CD into the CD-ROM or **download the latest driver** from

<https://support.avantree.com/hc/en-us/articles/204288215>

**Step 2.** You will receive a RAR file when downloading, or a folder from the CD. (If downloaded, please unzip

first.) Open the folder, you will find the following icon, double click it to start installation.

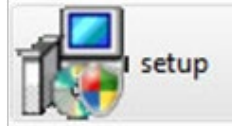

**Step 3.** Choose the setup language and follow the instruction. (Fig 4-1)

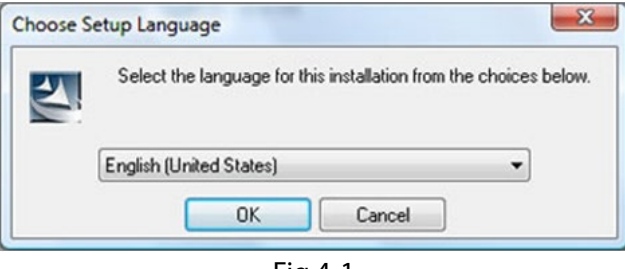

Fig 4-1

You will see installation process as Fig 4-2

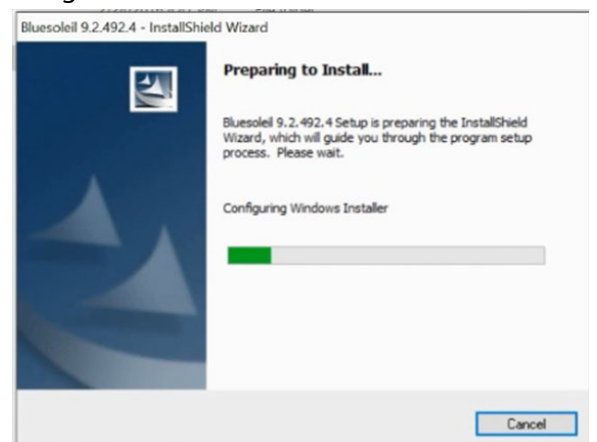

Fig 4-2

**Step 4.** Follow the onscreen instructions to complete the installation.

**Step 5.** Reboot your PC. (Fig 4-3)

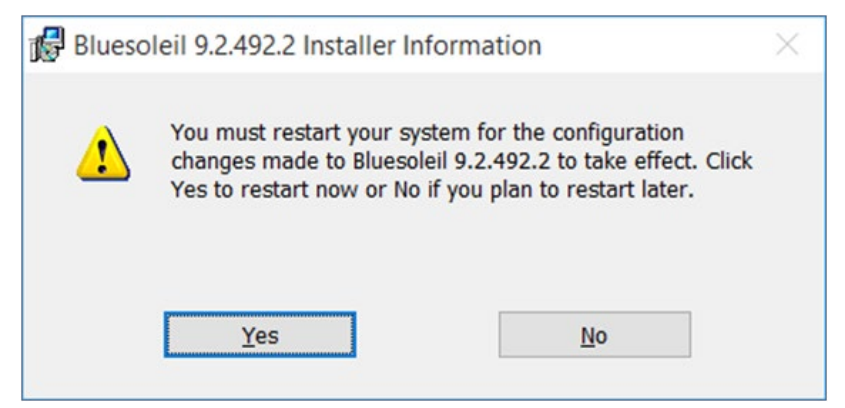

Fig 4-3

**Step 6.** Plug DG40S into your PC, and you will find the Bluetooth icon on the taskbar. Now DG40S is ready for

<span id="page-8-0"></span>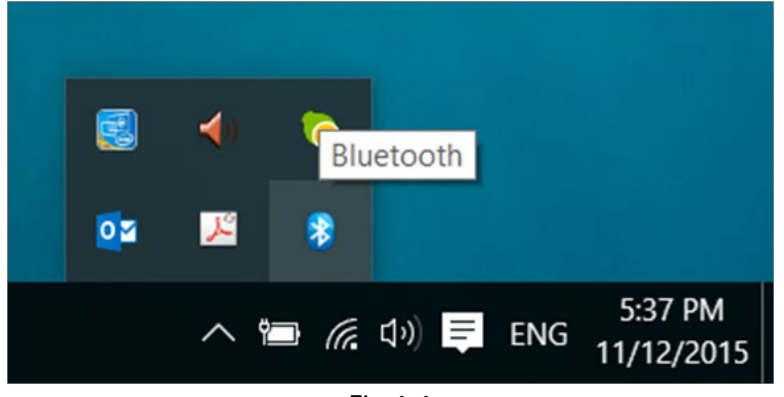

Fig 4-4

## **4.2) Listen to music / Watch movies**

You can connect Bluetooth headphones or speaker with your PC.

Below we will show how to connect headphones via BlueSoleil.

**Step 1.** Right-click on Bluetooth icon to open following quick menu. (Fig 4-5)

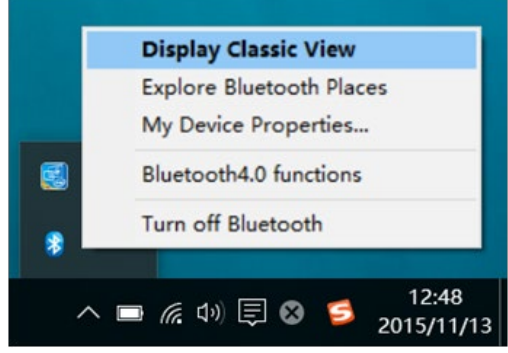

Fig 4-5

**Step 2.** Click "Display Classic View" to open BlueSoleil window. (Fig 4-6)

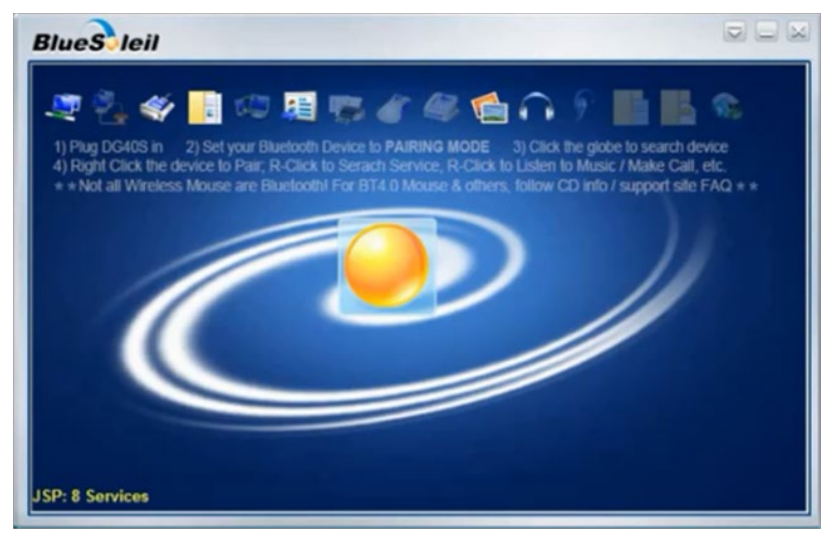

Fig 4-6

Set Bluetooth headphone to **PAIRING MODE**. (NOTE: If you don't know how to do it, please refer to the user

manual or simply Google it with brand + model + pairing. i.e. Bose QC35 pairing)

**Step 3.** Right-click the orange globe in the middle of BlueSoleil window and select "Search Devices" from the

pop-up menu. (Fig 4-7)

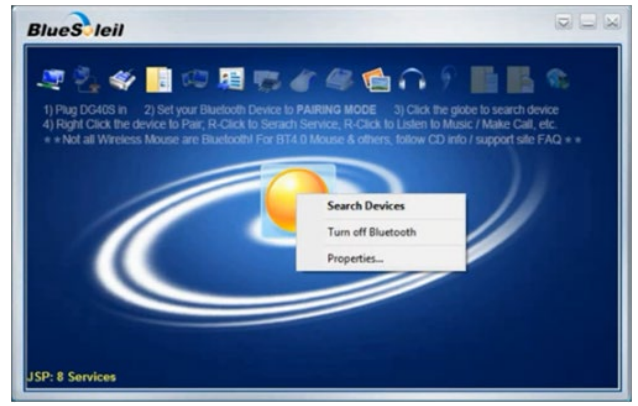

Fig 4-7

- **Step 4.** Wait until the name of device appears on the screen. Right-click the device name and click "Pair". After pairing is completed, the word 'Paired' will show up on bottom left corner.
- **Step 5.** Right click the device name and select "Search Services". The number of services the headphones can support appears on the bottom left corner after searching is completed. (Fig 4-8)

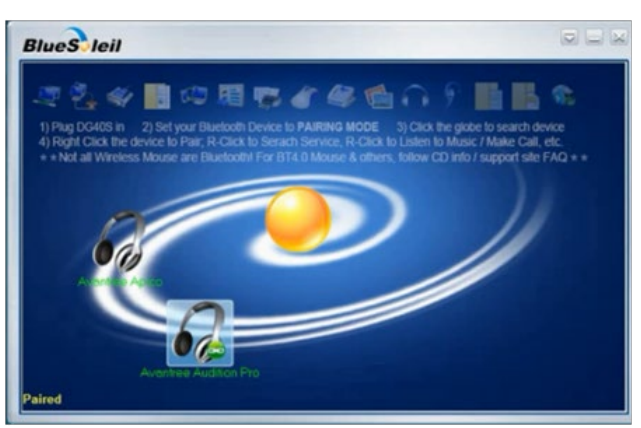

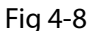

**Step 6.** Right click the device name and select "Listen to Music". A dotted line between the orange globe and the device name appears when connection is established.

**Step 7.** Right click the speaker icon on the task bar, select "Sound" to open sound settings window. In the Playback tab select "Bluetooth Audio" and click 'Set Default'. (Fig 4-9)

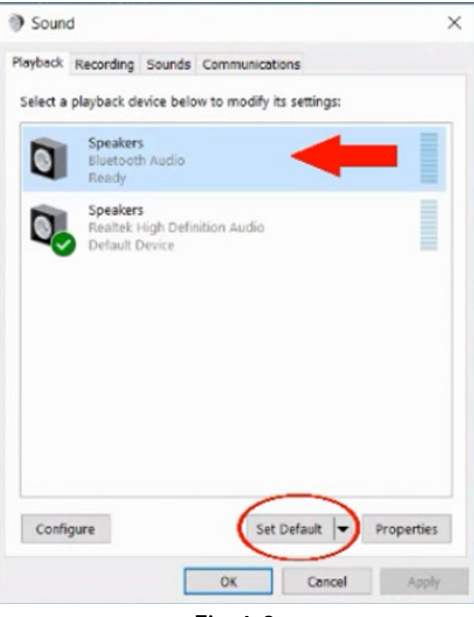

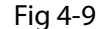

<span id="page-10-0"></span>NOTE: If still no sound, please also select the "Bluetooth Audio" as default output device in the software/ application. (e.g. Spotify, Netflix, etc.)

## **4.3) Make VOIP calls**

You can also use your Bluetooth headphones to make VOIP calls.

Below we use Skype for example.

- **Step 1.** Connect the headphones as described in steps 1-6 mentioned on 4.2
- **Step 2.** Right click the device name and select Make Call.

**Step 3.** Also set "Bluetooth Audio" as the default recording device, as step 7 mentions on 4.2, please refer to Fig4-10.

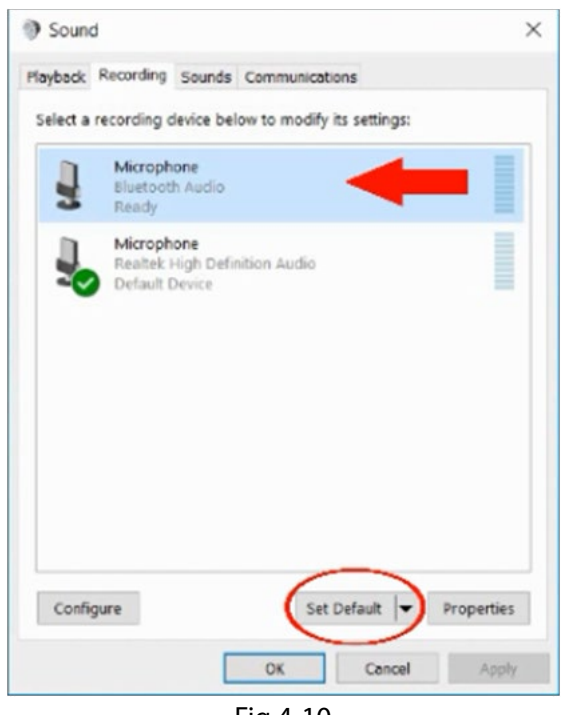

Fig 4-10 Important Note: Please remember to right click the mono headset icon, select "Mute on" or "Disconnect" after ending a call to go back to music mode for music streaming (Fig 4-11). For a detailed guide please search "DG40S sound not good" on support.avantree.com or see the below link:

[http://support.avantree.com/hc/en-us/articles/211518646](http://support.avantree.com/hc/en-us/articles/211518646 ) 

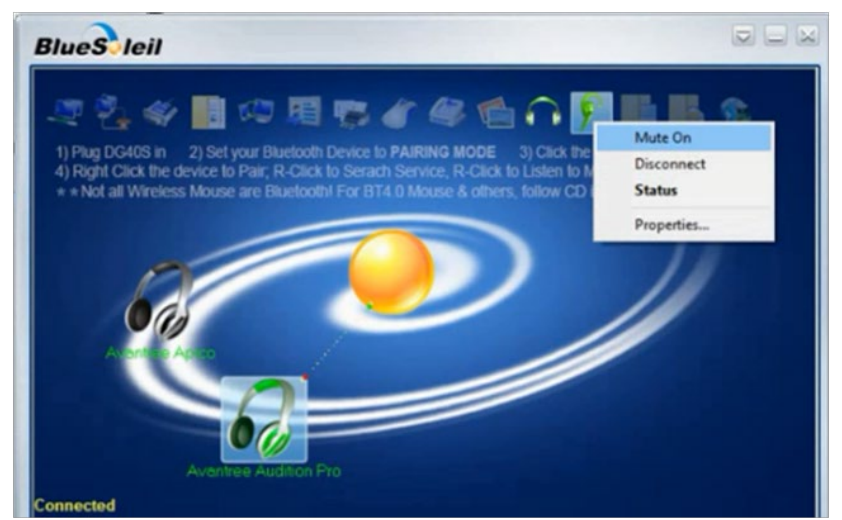

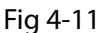

#### <span id="page-11-0"></span>**Due to system restrictions, data transfer cannot be carried out between PC and iPhone**

#### **4.4.1) Connect with phone**

**Step 1.** Activate the Bluetooth on your phone and make it discoverable

**Step 2.** Right click the orange globe on the middle of BlueSoleil window select "Search Devices". You will see "Searching devices" at the left bottom.

**Step 3.** Wait until the target phone shows up, right click it and select "Pair"

**Step 4.** Click "Pair" from pop-up menu on phone. If passcodes match, click "ok" then "Yes" from popping up menu on PC to complete the connection. A dotted line between the orange globe and the device name appears when connection is established.

#### **4.4.2) File / data transfer**

#### **A. Send files from PC to phone**

**Step 1.** Locate the target file on PC

**Step 2.** Right click and find out "Send to", then select "Bluetooth" (Fig 4-12)

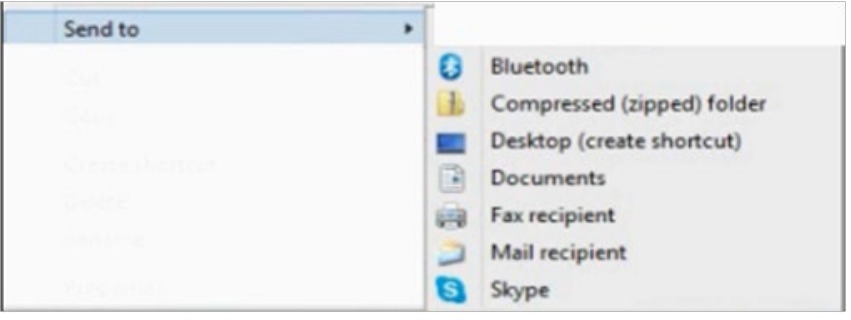

Fig 4-12

**Step 3.** Select target phone from the pop-up menu then click "Accept" from the menu on the phone

#### **B. Send files from PC to phone**

**Step 1.** Locate the target file on phone

**Step 2.** Select it and share via bluetooth on phone (Fig 4-13)

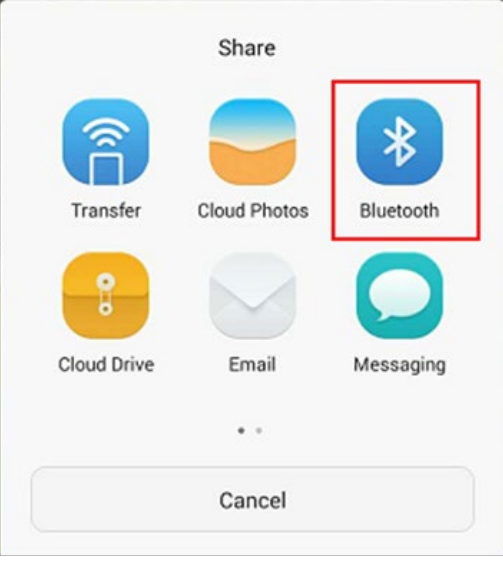

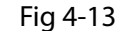

**Step 3.** Follow the onscreen instruction on phone. Select the target PC.

**Step 4.** Click "Yes" on the PC to authorize the Bluetooth service (Fig 4-14)

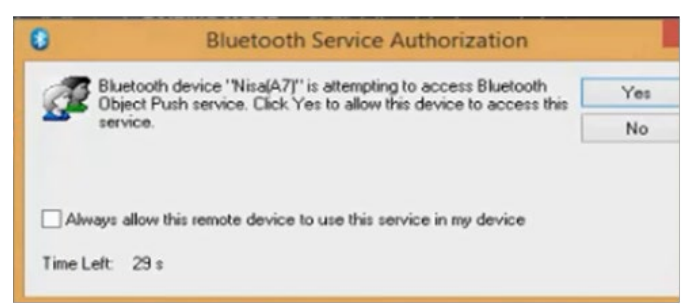

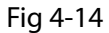

# <span id="page-12-0"></span>**4.5) Connected with mouse & keyboard (Bluetooth version 4.0 and lower)**

- **Step 1.** Set Bluetooth mouse / keyboard to PAIRING MODE. (NOTE: If you don't know how to do it, please refer to the user manual or simply Google it with brand + model + pairing. i.e. Logitech K380 pairing).
- **Step 2.** Right click the orange globe on the middle of BlueSoleil window select "Search Devices". You will see "Searching devices" at the left bottom.
- **Step 3.** Wait until it shows up, right click the mouse / keyboard and select "Pair". Note: If it requests a password, try "0000", "1234" or refer to its user manual.
- **Step 4.** Right click again and select "Search Services". Wait until you can see the mouse / keyboard icon on the BlueSoleil
- **Step 5.** Right click the mouse / keyboard icon in the above section and select "Connect". You will see the mouse / keyboard turns green and a dotted line between it and orange ball if successfully connected. (Fig 4-15)

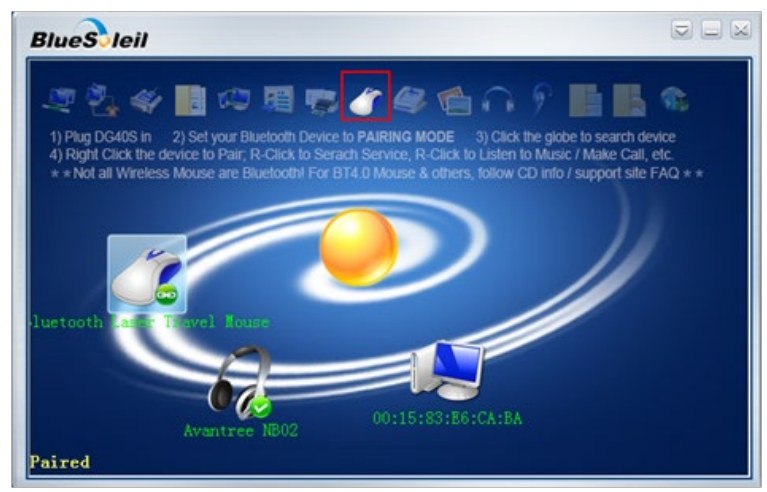

Fig 4-15

# **4.6) Connected with BLE devices (Bluetooth 4.0 above)**

You can connect Bluetooth low energy devices with PC, such as mouse, keyboard, printer, etc.

For mouse and keyboard

- **Step 1.** Set Bluetooth mouse / keyboard to **PAIRING MODE**. (NOTE: If you don't know how to do it, please refer to the user manual or simply Google it with brand + model + pairing. i.e. Logitech K375s pairing).
- **Step 2.** Right click the Bluetooth icon in the task bar and select "Bluetooth4.0 Functions" to open the window shown in Fig 4-16

<span id="page-13-0"></span>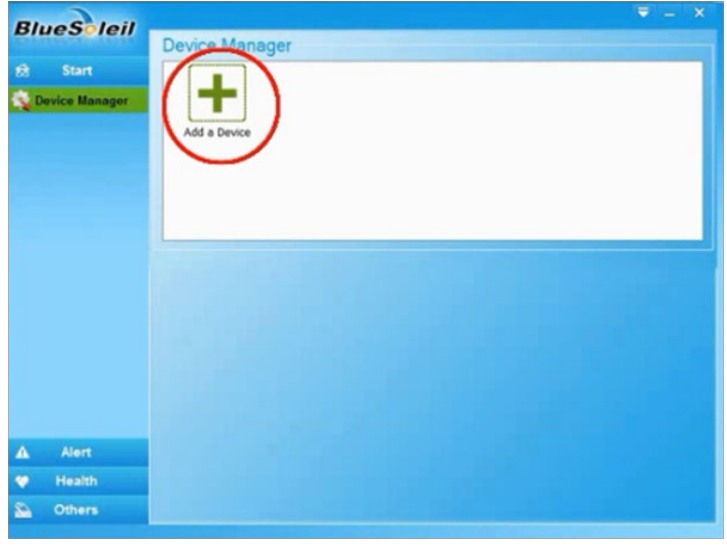

Fig 4-16

- **Step 3.** Click "Add a Device". Select the target device once available. Bluetooth device shows on the screen and then click "Finish"
- **Step 4.** Click "Others" on the left panel of window, then click "HID". Select the target device and then click

"Connect" (Fig 4-17))

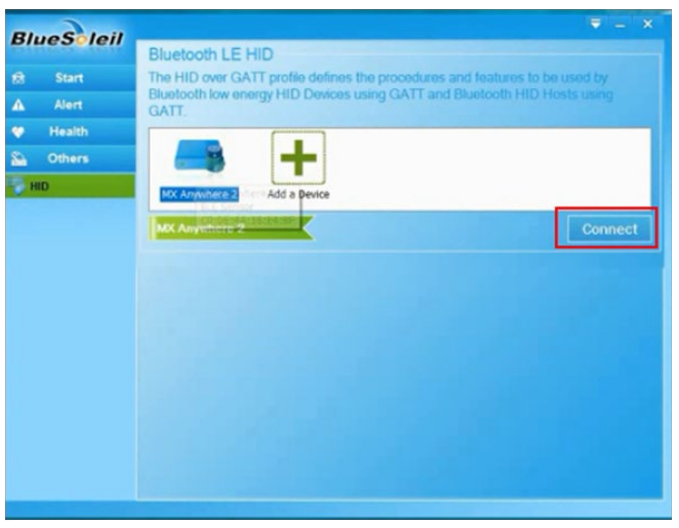

Fig 4-17

**Note: If connected with keyboard, type the indicated password on the keyboard and then Enter.**

# **5. Connect with Other Special Devices**

## **5.1) Connect with Xbox One S Controller**

Please search "DG40S Xbox controller" or visit the guide on the link:

[http://support.avantree.com/hc/en-us/articles/218106203](http://support.avantree.com/hc/en-us/articles/218106203 )

#### **5.2) Connect with Bose Bluetooth headphones, Bluetooth Speakers**

Please click the youtube video guide:

Use Bluesoleil:

[https://www.youtube.com/embed/m7Uqlws35ZE](https://www.youtube.com/embed/m7Uqlws35ZE )

Plug & Play:

[https://www.youtube.com/embed/oWTGcUawXpQ](https://www.youtube.com/embed/oWTGcUawXpQ )

# <span id="page-14-0"></span>**6. Troubleshooting**

#### **1) Plug and Play - Windows 10 doesn't recognize DG40S/No Bluetooth icon appears?**

Step 1 Please try another USB port on your computer and wait for 5~20 seconds.

Step 2 Reboot the computer with the DG40S plugged in.

Step 3 If you can open and use the Bluetooth function on your computer, but cannot see the Bluetooth icon in the windows system tray - Please check the computer's Bluetooth settings. Search "Change Bluetooth Settings" in Control Panel, then find and select "Show the Bluetooth icon in the notification area" under the Options tab.

## **2) After installing the driver and plugging in the DG40S, the Bluetooth icon is GREY not BLUE.**

Step 1 Please right-click the Bluetooth icon and try to "Turn on Bluetooth".

Step 2 Please try another USB port on your computer and "Turn on Bluetooth" again.

Step 3 Reboot the computer with the DG40S plugged in.

#### **3) Why am I experiencing such short range and audio cut-offs?**

This might happen if the adapter is connected to the back of a desktop computer, where there is a lot of random radio noise generated by the processor and system parts. Moving the adapter to the front of the computer often helps, or use a USB 2.0 extension cable to move the adapter away from the source of the noise. An Intel white paper also confirmed that poorly shielded USB 3.0 ports will cause radio interference. If your device is having range issues when plugged into a USB 3.0 port, a USB extension cable can help.

#### **4) Why can't I pair this dongle with my Bluetooth headphones/speakers?**

- **·** Make sure your audio devices are Bluetooth as the DG40S doesn't support 2.4G wireless devices.
- **·** Make sure your Bluetooth headphones/speakers are in pairing mode. Note that powering them on doesn't automatically mean they're in pairing mode. The pairing mode status is often indicated by a rapidly flashing LED on the device, please refer to your user manual for instructions.

Note: If they're connected, but there's no sound, please set the DG40S as the "Default playback device" in your windows audio playback settings.

# **7. Warnings / Cautions**

- **·** Permanent hearing loss may result from long-term exposure to sound at high volumes.
- **·** This product contains small parts which may be a choking hazard. Not suitable for children under age 3.
- **·** To reduce the risk of liquids or moisture.
- **·** Do NOT make unauthorized alterations to this product.
- **·** Do NOT expose products containing batteries to excessive heat (e.g. direct sunlight, fire, etc.)
- **·** Do not leave a fully charged battery connected to a charger; overcharging may shorten its life.

#### Declaration of Conformity

<span id="page-15-0"></span>CE: The product is in conformity with the essential requirements of Article 3.1 (a) (b),3.2 of Directive 1999/5/EC and the essential requirements of Directive 2004/108/EC.

This device complies with part 15 of the FCC Rules. Operation is subject to the condition that this device does not cause harmful interference (1) this device may not cause harmful interference, and (2) this device must accept any interference received, including interference that may cause undesired operation. Changes or modification expressly approved by the party responsible for compliance could void the user's authority to operate the equipment.

**NOTE:** This equipment has been tested and found to comply with the limits for a Class B digital device, pursuant to Part 15 of the FCC Rules. These limits are designed to provide reasonable protection against harmful interference in a residential installation.

This equipment generates uses and can radiate radio frequency energy and, if not installed and used in accordance with the instructions, may cause harmful interference to radio communications. However, there is no guarantee that interference will not occur in a particular installation. If this equipment does cause harmful interference to radio or television reception, which can be determined by turning the equipment off and on, the user is encouraged to try to correct the interference by one or more of the following measures:

-- Reorient or relocate the receiving antenna.

-- Increase the separation between the equipment and receiver.

-- Connect the equipment into an outlet on a circuit different from that to which the receiver is connected.

-- Consult the dealer or an experienced radio/TV technician for help.

FCC ID: 2AITF-BTDG-40S

# **8. Support information**

More FAQs, please search "DG40S" on [support.avantree.com](http://support.avantree.com) Video user guide: Search "DG40S" on [Youtube.com](http://Youtube.com) Telephone support refer to <http://www.avantree.com/contact-us> Email support: [support@avantree.com](http://support@avantree.com)